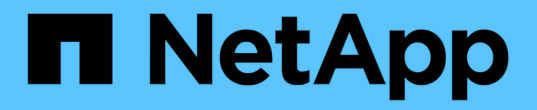

### 在部署后配置 **SolidFire** 系统选项 Element Software

NetApp January 15, 2024

This PDF was generated from https://docs.netapp.com/zh-cn/element-software-123/storage/task\_post\_deploy\_credentials.html on January 15, 2024. Always check docs.netapp.com for the latest.

# 目录

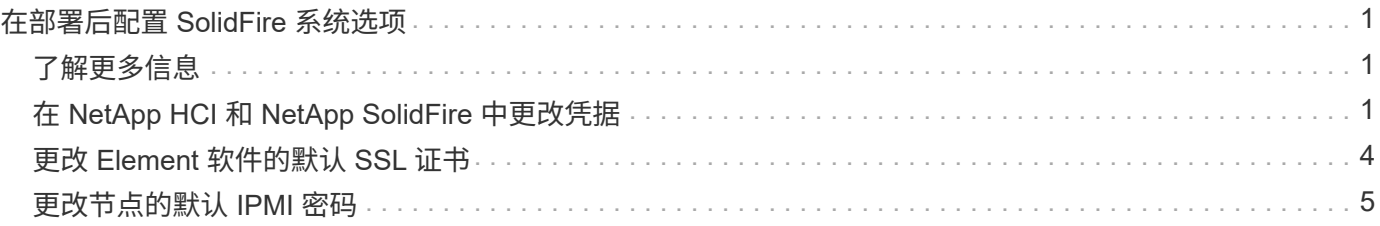

# <span id="page-2-0"></span>在部署后配置 **SolidFire** 系统选项

设置 SolidFire 系统后,您可能需要执行一些可选任务。

如果更改系统中的凭据,您可能希望了解对其他组件的影响。

此外,您还可以配置多因素身份验证,外部密钥管理和联邦信息处理标准( FIPS )安全性的设置。您还应根据 需要查看更新密码。

## <span id="page-2-1"></span>了解更多信息

- ["](#page-2-2)[在](#page-2-2) [NetApp HCI](#page-2-2) [和](#page-2-2) [NetApp SolidFire](#page-2-2) [中更改凭据](#page-2-2)["](#page-2-2)
- ["](#page-5-0)[更改](#page-5-0) [Element](#page-5-0) [软件的默认](#page-5-0) [SSL](#page-5-0) [证书](#page-5-0)["](#page-5-0)
- ["](#page-6-0)[更改节点的](#page-6-0) [IPMI](#page-6-0) [密码](#page-6-0)["](#page-6-0)
- ["](https://docs.netapp.com/zh-cn/element-software-123/storage/concept_system_manage_mfa_enable_multi_factor_authentication.html)[启用多因素身份验证](https://docs.netapp.com/zh-cn/element-software-123/storage/concept_system_manage_mfa_enable_multi_factor_authentication.html)["](https://docs.netapp.com/zh-cn/element-software-123/storage/concept_system_manage_mfa_enable_multi_factor_authentication.html)
- ["](https://docs.netapp.com/zh-cn/element-software-123/storage/concept_system_manage_key_get_started_with_external_key_management.html)[开始使用外部密钥管理](https://docs.netapp.com/zh-cn/element-software-123/storage/concept_system_manage_key_get_started_with_external_key_management.html)["](https://docs.netapp.com/zh-cn/element-software-123/storage/concept_system_manage_key_get_started_with_external_key_management.html)
- ["](https://docs.netapp.com/zh-cn/element-software-123/storage/task_system_manage_fips_create_a_cluster_supporting_fips_drives.html)[创建支持](https://docs.netapp.com/zh-cn/element-software-123/storage/task_system_manage_fips_create_a_cluster_supporting_fips_drives.html) [FIPS](https://docs.netapp.com/zh-cn/element-software-123/storage/task_system_manage_fips_create_a_cluster_supporting_fips_drives.html) [驱动器的集群](https://docs.netapp.com/zh-cn/element-software-123/storage/task_system_manage_fips_create_a_cluster_supporting_fips_drives.html)["](https://docs.netapp.com/zh-cn/element-software-123/storage/task_system_manage_fips_create_a_cluster_supporting_fips_drives.html)

# <span id="page-2-2"></span>在 **NetApp HCI** 和 **NetApp SolidFire** 中更改凭据

根据部署 NetApp HCI 或 NetApp SolidFire 的组织中的安全策略,更改凭据或密码通常是 安全实践的一部分。在更改密码之前,您应了解此部署对其他软件组件的影响。

如果您更改了 NetApp HCI 或 NetApp SolidFire 部署中某个组件的凭据,下表将提供有关对其他组件的影响的指 导。

NetApp SolidFire 组件交互

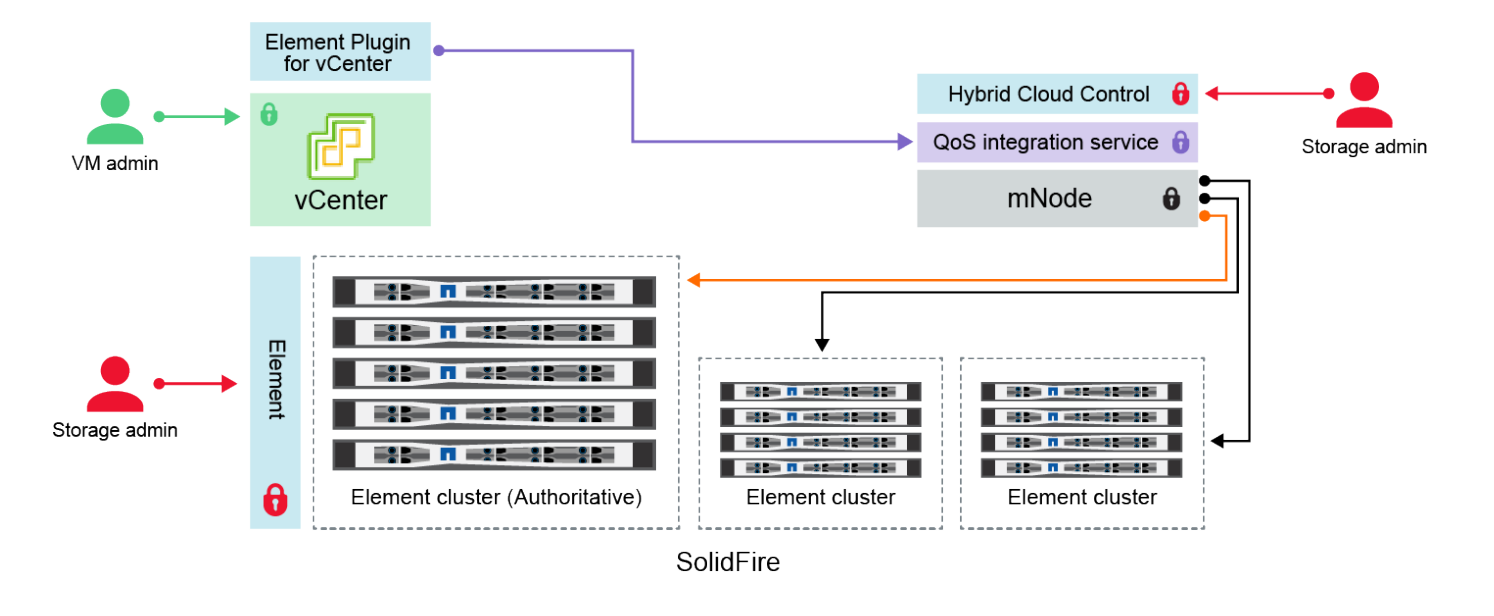

- Administrator uses administrative Element storage credentials to log into Element UI and Hybrid Cloud Control
- Element Plugin for VMware vCenter uses password to communicate with QoS service on mNode ۰
- mNode and services use Element certificates to communicate with authoritative storage cluster
- $\quad \blacksquare$  mNode and services use Element administrative credentials for additional storage clusters

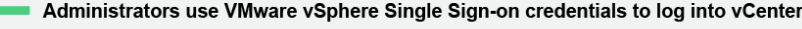

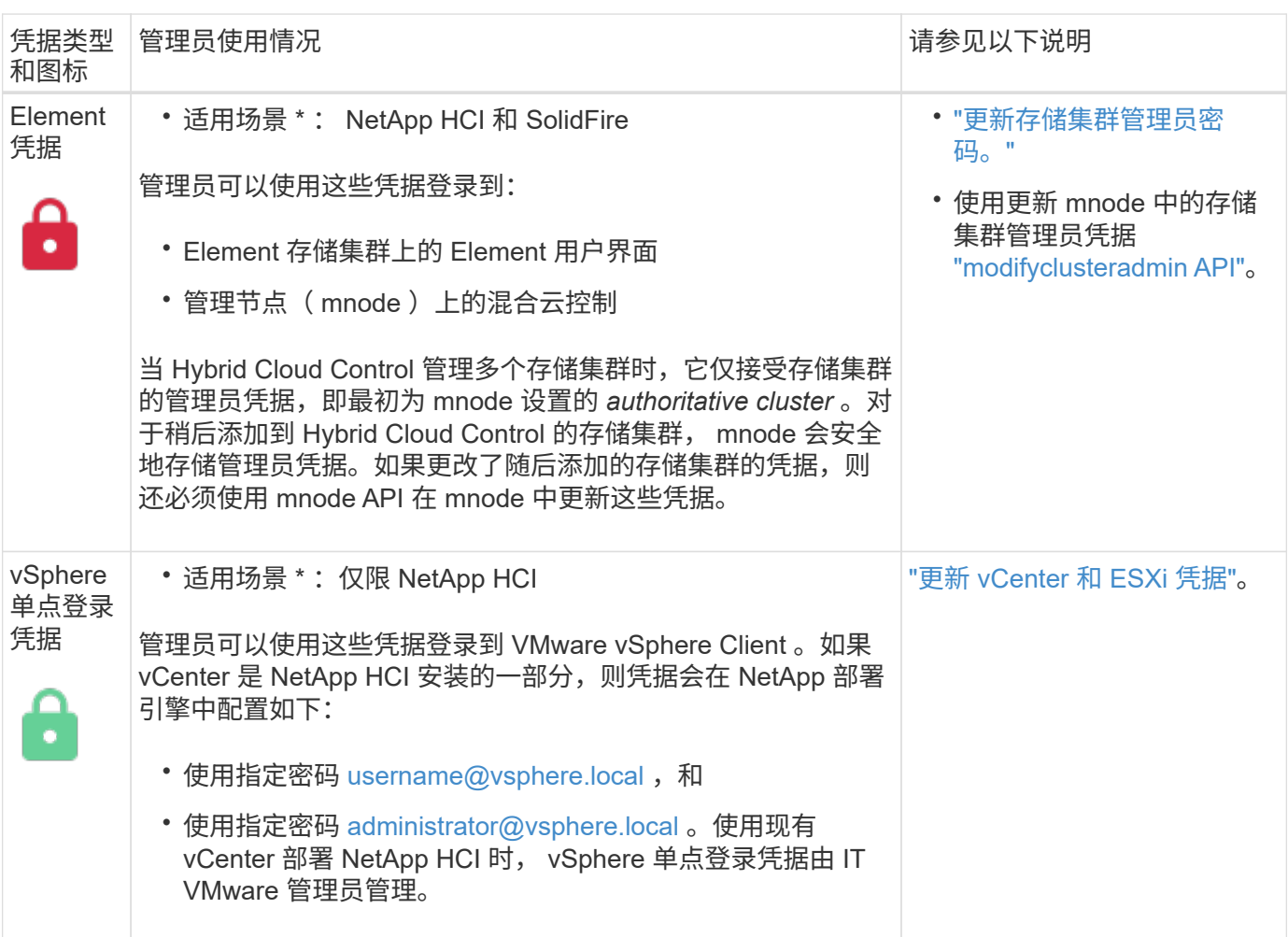

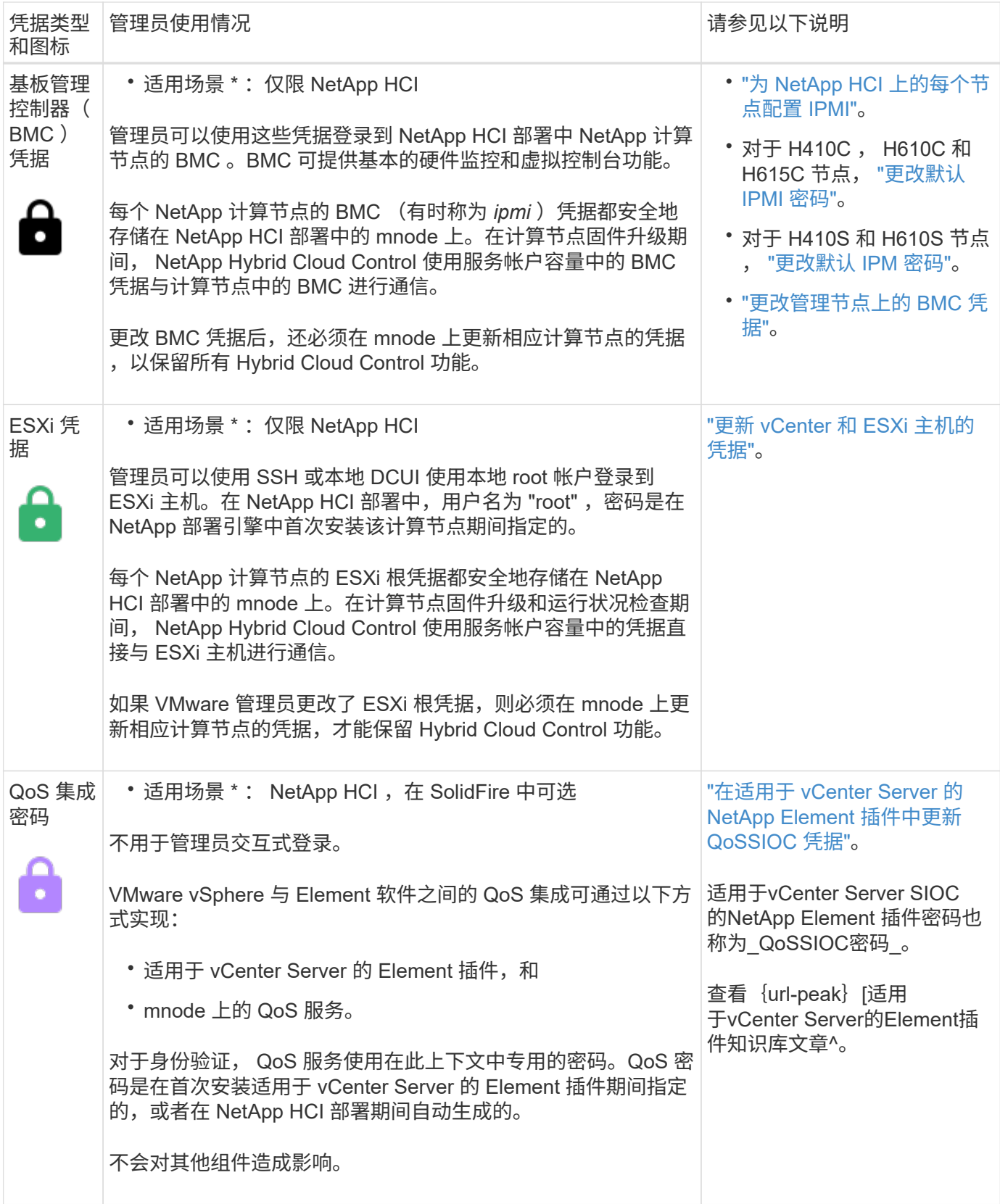

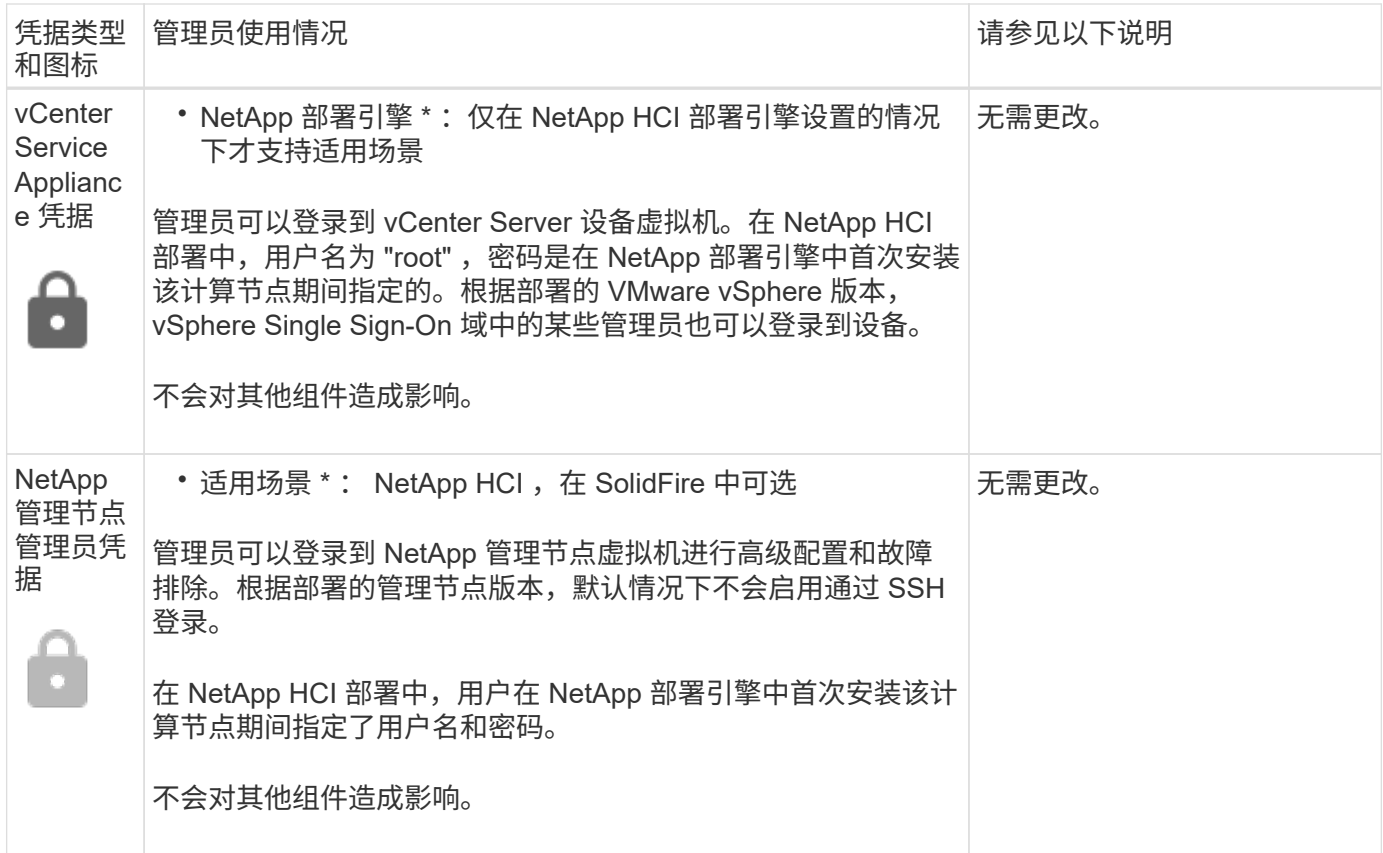

### 了解更多信息

- ["](#page-5-0)[更改](#page-5-0) [Element](#page-5-0) [软件的默认](#page-5-0) [SSL](#page-5-0) [证书](#page-5-0)["](#page-5-0)
- ["](#page-6-0)[更改节点的](#page-6-0) [IPMI](#page-6-0) [密码](#page-6-0)["](#page-6-0)
- ["](https://docs.netapp.com/zh-cn/element-software-123/storage/concept_system_manage_mfa_enable_multi_factor_authentication.html)[启用多因素身份验证](https://docs.netapp.com/zh-cn/element-software-123/storage/concept_system_manage_mfa_enable_multi_factor_authentication.html)["](https://docs.netapp.com/zh-cn/element-software-123/storage/concept_system_manage_mfa_enable_multi_factor_authentication.html)
- ["](https://docs.netapp.com/zh-cn/element-software-123/storage/concept_system_manage_key_get_started_with_external_key_management.html)[开始使用外部密钥管理](https://docs.netapp.com/zh-cn/element-software-123/storage/concept_system_manage_key_get_started_with_external_key_management.html)["](https://docs.netapp.com/zh-cn/element-software-123/storage/concept_system_manage_key_get_started_with_external_key_management.html)
- ["](https://docs.netapp.com/zh-cn/element-software-123/storage/task_system_manage_fips_create_a_cluster_supporting_fips_drives.html)[创建支持](https://docs.netapp.com/zh-cn/element-software-123/storage/task_system_manage_fips_create_a_cluster_supporting_fips_drives.html) [FIPS](https://docs.netapp.com/zh-cn/element-software-123/storage/task_system_manage_fips_create_a_cluster_supporting_fips_drives.html) [驱动器的集群](https://docs.netapp.com/zh-cn/element-software-123/storage/task_system_manage_fips_create_a_cluster_supporting_fips_drives.html)["](https://docs.netapp.com/zh-cn/element-software-123/storage/task_system_manage_fips_create_a_cluster_supporting_fips_drives.html)

## <span id="page-5-0"></span>更改 **Element** 软件的默认 **SSL** 证书

您可以使用 NetApp Element API 更改集群中存储节点的默认 SSL 证书和专用密钥。

创建 NetApp Element 软件集群时,集群会创建一个唯一的自签名安全套接字层( SSL) 证书和专用密钥,用 干通过 Element UI ,每节点 UI 或 API 进行所有 HTTPS 通信。Element 软件支持自签名证书以及由可信证书颁 发机构( CA)颁发和验证的证书。

您可以使用以下 API 方法获取有关默认 SSL 证书的详细信息并进行更改。

• \* GetSSLCertificate \*

您可以使用 ["GetSSLCertificate](https://docs.netapp.com/zh-cn/element-software-123/api/reference_element_api_getsslcertificate.html)[方法](https://docs.netapp.com/zh-cn/element-software-123/api/reference_element_api_getsslcertificate.html)["](https://docs.netapp.com/zh-cn/element-software-123/api/reference_element_api_getsslcertificate.html) 检索有关当前安装的SSL证书的信息、包括所有证书详细信息。

• \* 设置 SSLCertificate \*

您可以使用 ["SetSSLCertificate](https://docs.netapp.com/zh-cn/element-software-123/api/reference_element_api_setsslcertificate.html)[方法](https://docs.netapp.com/zh-cn/element-software-123/api/reference_element_api_setsslcertificate.html)["](https://docs.netapp.com/zh-cn/element-software-123/api/reference_element_api_setsslcertificate.html) 将集群和每节点SSL证书设置为您提供的证书和专用密钥。系统会验 证证书和专用密钥,以防止应用无效证书。

• \* 删除 SSLCertificer\*

。 ["RemoveSSLCertificate](https://docs.netapp.com/zh-cn/element-software-123/api/reference_element_api_removesslcertificate.html)[方法](https://docs.netapp.com/zh-cn/element-software-123/api/reference_element_api_removesslcertificate.html)["](https://docs.netapp.com/zh-cn/element-software-123/api/reference_element_api_removesslcertificate.html) 删除当前安装的SSL证书和专用密钥。然后,集群将生成新的自签名证书和 专用密钥。

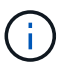

集群 SSL 证书会自动应用于添加到集群中的所有新节点。从集群中删除的任何节点都会还原为自 签名证书,并且所有用户定义的证书和密钥信息都会从该节点中删除。

了解更多信息

- ["](https://docs.netapp.com/zh-cn/element-software-123/mnode/reference_change_mnode_default_ssl_certificate.html)[更改管理节点的默认](https://docs.netapp.com/zh-cn/element-software-123/mnode/reference_change_mnode_default_ssl_certificate.html)[SSL](https://docs.netapp.com/zh-cn/element-software-123/mnode/reference_change_mnode_default_ssl_certificate.html)[证书](https://docs.netapp.com/zh-cn/element-software-123/mnode/reference_change_mnode_default_ssl_certificate.html)["](https://docs.netapp.com/zh-cn/element-software-123/mnode/reference_change_mnode_default_ssl_certificate.html)
- ["](https://kb.netapp.com/Advice_and_Troubleshooting/Data_Storage_Software/Element_Software/What_are_the_requirements_around_setting_custom_SSL_certificates_in_Element_Software%3F)[在](https://kb.netapp.com/Advice_and_Troubleshooting/Data_Storage_Software/Element_Software/What_are_the_requirements_around_setting_custom_SSL_certificates_in_Element_Software%3F)[Element Software](https://kb.netapp.com/Advice_and_Troubleshooting/Data_Storage_Software/Element_Software/What_are_the_requirements_around_setting_custom_SSL_certificates_in_Element_Software%3F)[中设置](https://kb.netapp.com/Advice_and_Troubleshooting/Data_Storage_Software/Element_Software/What_are_the_requirements_around_setting_custom_SSL_certificates_in_Element_Software%3F)[自](https://kb.netapp.com/Advice_and_Troubleshooting/Data_Storage_Software/Element_Software/What_are_the_requirements_around_setting_custom_SSL_certificates_in_Element_Software%3F)[定](https://kb.netapp.com/Advice_and_Troubleshooting/Data_Storage_Software/Element_Software/What_are_the_requirements_around_setting_custom_SSL_certificates_in_Element_Software%3F)[义](https://kb.netapp.com/Advice_and_Troubleshooting/Data_Storage_Software/Element_Software/What_are_the_requirements_around_setting_custom_SSL_certificates_in_Element_Software%3F)[SSL](https://kb.netapp.com/Advice_and_Troubleshooting/Data_Storage_Software/Element_Software/What_are_the_requirements_around_setting_custom_SSL_certificates_in_Element_Software%3F)[证书有](https://kb.netapp.com/Advice_and_Troubleshooting/Data_Storage_Software/Element_Software/What_are_the_requirements_around_setting_custom_SSL_certificates_in_Element_Software%3F)[哪](https://kb.netapp.com/Advice_and_Troubleshooting/Data_Storage_Software/Element_Software/What_are_the_requirements_around_setting_custom_SSL_certificates_in_Element_Software%3F)[些要](https://kb.netapp.com/Advice_and_Troubleshooting/Data_Storage_Software/Element_Software/What_are_the_requirements_around_setting_custom_SSL_certificates_in_Element_Software%3F)[求?](https://kb.netapp.com/Advice_and_Troubleshooting/Data_Storage_Software/Element_Software/What_are_the_requirements_around_setting_custom_SSL_certificates_in_Element_Software%3F)["](https://kb.netapp.com/Advice_and_Troubleshooting/Data_Storage_Software/Element_Software/What_are_the_requirements_around_setting_custom_SSL_certificates_in_Element_Software%3F)
- ["SolidFire](https://docs.netapp.com/us-en/element-software/index.html) [和](https://docs.netapp.com/us-en/element-software/index.html) [Element](https://docs.netapp.com/us-en/element-software/index.html) [软件](https://docs.netapp.com/us-en/element-software/index.html)[文档](https://docs.netapp.com/us-en/element-software/index.html)["](https://docs.netapp.com/us-en/element-software/index.html)
- ["](https://docs.netapp.com/us-en/vcp/index.html)[适用于](https://docs.netapp.com/us-en/vcp/index.html) [vCenter Server](https://docs.netapp.com/us-en/vcp/index.html) [的](https://docs.netapp.com/us-en/vcp/index.html) [NetApp Element](https://docs.netapp.com/us-en/vcp/index.html) [插](https://docs.netapp.com/us-en/vcp/index.html)[件](https://docs.netapp.com/us-en/vcp/index.html)["](https://docs.netapp.com/us-en/vcp/index.html)

## <span id="page-6-0"></span>更改节点的默认 **IPMI** 密码

您可以在对节点具有远程 IPMI 访问权限后立即更改默认的智能平台管理接口( Intelligent Platform Management Interface, IPMI)管理员密码。如果存在任何安装更新,您可能 需要执行此操作。

有关为节点配置 IPM 访问的详细信息,请参见 ["](https://docs.netapp.com/us-en/hci/docs/hci_prereqs_final_prep.html)[为每个节点配置](https://docs.netapp.com/us-en/hci/docs/hci_prereqs_final_prep.html) [IPMI"](https://docs.netapp.com/us-en/hci/docs/hci_prereqs_final_prep.html)。

您可以更改以下节点的 IPM 密码:

- H410S 节点
- H610S 节点

更改 **H410S** 节点的默认 **IPMI** 密码

配置 IPMI 网络端口后,应尽快更改每个存储节点上 IPMI 管理员帐户的默认密码。

您需要的内容

您应该已为每个存储节点配置 IPMI IP 地址。

#### 步骤

- 1. 在可以访问 IPMI 网络的计算机上打开 Web 浏览器,然后浏览到此节点的 IPMI IP 地址。
- 2. 在登录提示符处输入用户名 admin 和密码 admin 。
- 3. 登录后,单击 \* 配置 \* 选项卡。
- 4. 单击 \* 用户 \* 。
- $5.$  选择  $admin$  user, 然后单击 \* 修改用户 \*  $\circ$

6. 选中 \* 更改密码 \* 复选框。

- 7. 在 \* 密码 \* 和 \* 确认密码 \* 字段中输入新密码。
- 8. 单击 \* 修改 \*, 然后单击 \* 确定 \*。
- 9. 对具有默认 IPMI 密码的任何其他 H410S 节点重复此操作步骤。

### 更改 **H610S** 节点的默认 **IPMI** 密码

配置 IPMI 网络端口后,应尽快更改每个存储节点上 IPMI 管理员帐户的默认密码。

#### 您需要的内容

您应该已为每个存储节点配置 IPMI IP 地址。

#### 步骤

- 1. 在可以访问 IPMI 网络的计算机上打开 Web 浏览器, 然后浏览到此节点的 IPMI IP 地址。
- 2. 在登录提示符处输入用户名 root 和密码 calvin 。
- 3. 登录后,单击页面左上角的菜单导航图标以打开边栏抽屉。
- 4. 单击 \* 设置 \* 。
- 5. 单击 \* 用户管理 \* 。
- 6. 从列表中选择 \* 管理员 \* 用户。
- 7. 启用 \* 更改密码 \* 复选框。
- 8. 在 \* 密码 \* 和 \* 确认密码 \* 字段中输入新的强密码。
- 9. 单击页面底部的 \* 保存 \* 。
- 10. 对具有默认 IPMI 密码的任何其他 H610S 节点重复此操作步骤。

### 了解更多信息

- ["SolidFire](https://docs.netapp.com/us-en/element-software/index.html) [和](https://docs.netapp.com/us-en/element-software/index.html) [Element](https://docs.netapp.com/us-en/element-software/index.html) [软件](https://docs.netapp.com/us-en/element-software/index.html)[文档](https://docs.netapp.com/us-en/element-software/index.html)["](https://docs.netapp.com/us-en/element-software/index.html)
- ["](https://docs.netapp.com/us-en/vcp/index.html)[适用于](https://docs.netapp.com/us-en/vcp/index.html) [vCenter Server](https://docs.netapp.com/us-en/vcp/index.html) [的](https://docs.netapp.com/us-en/vcp/index.html) [NetApp Element](https://docs.netapp.com/us-en/vcp/index.html) [插](https://docs.netapp.com/us-en/vcp/index.html)[件](https://docs.netapp.com/us-en/vcp/index.html)["](https://docs.netapp.com/us-en/vcp/index.html)

#### 版权信息

版权所有 © 2024 NetApp, Inc.。保留所有权利。中国印刷。未经版权所有者事先书面许可,本文档中受版权保 护的任何部分不得以任何形式或通过任何手段(图片、电子或机械方式,包括影印、录音、录像或存储在电子检 索系统中)进行复制。

从受版权保护的 NetApp 资料派生的软件受以下许可和免责声明的约束:

本软件由 NetApp 按"原样"提供,不含任何明示或暗示担保,包括但不限于适销性以及针对特定用途的适用性的 隐含担保,特此声明不承担任何责任。在任何情况下,对于因使用本软件而以任何方式造成的任何直接性、间接 性、偶然性、特殊性、惩罚性或后果性损失(包括但不限于购买替代商品或服务;使用、数据或利润方面的损失 ;或者业务中断),无论原因如何以及基于何种责任理论,无论出于合同、严格责任或侵权行为(包括疏忽或其 他行为),NetApp 均不承担责任,即使已被告知存在上述损失的可能性。

NetApp 保留在不另行通知的情况下随时对本文档所述的任何产品进行更改的权利。除非 NetApp 以书面形式明 确同意,否则 NetApp 不承担因使用本文档所述产品而产生的任何责任或义务。使用或购买本产品不表示获得 NetApp 的任何专利权、商标权或任何其他知识产权许可。

本手册中描述的产品可能受一项或多项美国专利、外国专利或正在申请的专利的保护。

有限权利说明:政府使用、复制或公开本文档受 DFARS 252.227-7013 (2014 年 2 月)和 FAR 52.227-19 (2007 年 12 月)中"技术数据权利 — 非商用"条款第 (b)(3) 条规定的限制条件的约束。

本文档中所含数据与商业产品和/或商业服务(定义见 FAR 2.101)相关,属于 NetApp, Inc. 的专有信息。根据 本协议提供的所有 NetApp 技术数据和计算机软件具有商业性质,并完全由私人出资开发。 美国政府对这些数 据的使用权具有非排他性、全球性、受限且不可撤销的许可,该许可既不可转让,也不可再许可,但仅限在与交 付数据所依据的美国政府合同有关且受合同支持的情况下使用。除本文档规定的情形外,未经 NetApp, Inc. 事先 书面批准,不得使用、披露、复制、修改、操作或显示这些数据。美国政府对国防部的授权仅限于 DFARS 的第 252.227-7015(b)(2014 年 2 月)条款中明确的权利。

商标信息

NetApp、NetApp 标识和 <http://www.netapp.com/TM> 上所列的商标是 NetApp, Inc. 的商标。其他公司和产品名 称可能是其各自所有者的商标。